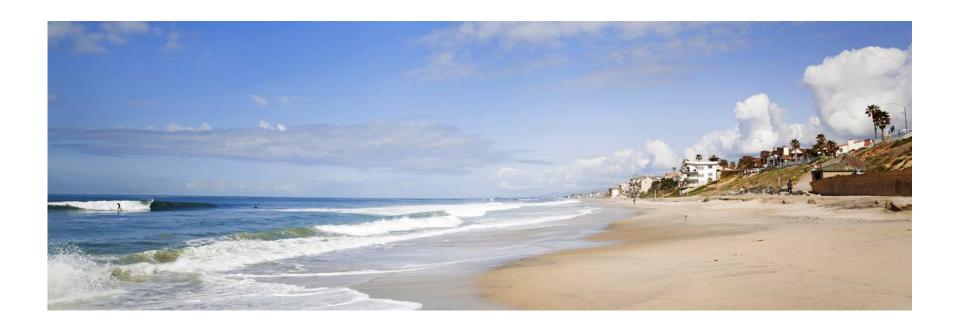

## **ASSISTed Living**

Mary P. Sundsmo, MBA Administrator

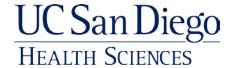

# Agenda

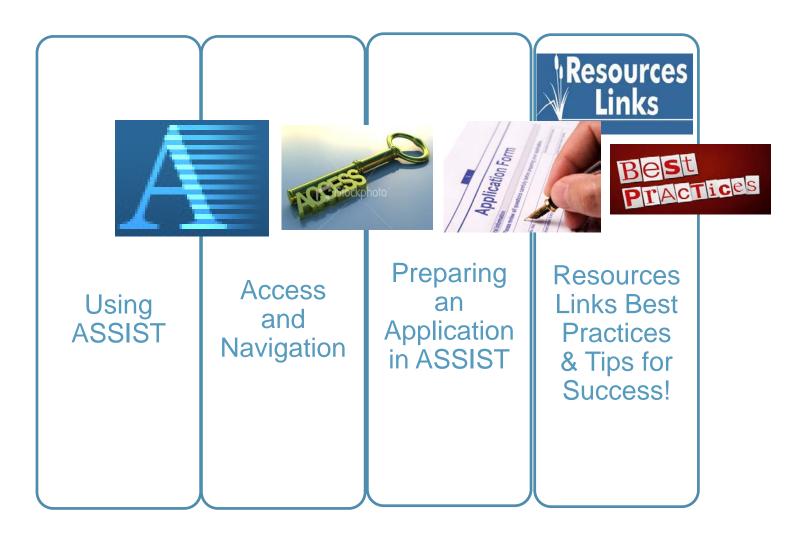

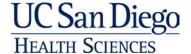

#### Access to ASSIST

- Everyone who currently has access to the eRA Commons has access to use ASSIST
  - A university signing Official (SO) will grant access to the application based on roles and will initiate the application in ASSIST.
- ASSIST offers the following roles:
  - Principal Investigator (PI): access to edit the entire application
  - Assistant (ASST): can have Budget, Non-Budget, Component or Overall Application access
  - Account Administrator (AA):

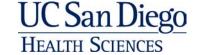

#### Access to ASSIST

- Access to the application in ASSIST can be granted and controlled across three variables:
  - Edit vs. View
  - Entire application vs. specific component within an application
  - Budget data vs. Non-Budget data

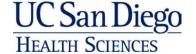

#### Read your RFA:

#### **Department of Health and Human Services**

#### Part 1. Overview Information

| Participating<br>Organization(s)                    | National Institutes of Health (NIH)                                  |  |  |  |  |
|-----------------------------------------------------|----------------------------------------------------------------------|--|--|--|--|
| Components of<br>Participating<br>Organizations     | National Institute of Environmental Health Sciences (NIEHS)          |  |  |  |  |
| Funding Opportunity<br>Title                        | Superfund Hazardous Substance<br>Research and Training Program (P42) |  |  |  |  |
| Activity Code                                       | P42 Hazardous Substances Basic Research Grants Program               |  |  |  |  |
| Announcement Type                                   | Reissue of RFA-ES-12-003                                             |  |  |  |  |
| Related Notices                                     | None                                                                 |  |  |  |  |
| Funding Opportunity<br>Announcement (FOA)<br>Number | RFA-ES-13-001                                                        |  |  |  |  |

Announcement text clearly indicates electronic submission is required.

#### \*\*ASSIST – electronic application submission required\*\*

This FOA uses NIH's new Application Submission System & Interface for Submission Tracking (ASSIST) for the electronic preparation and submission of multi-project applications through Grants.gov to NIH. Applications to this FOA must be submitted electronically, paper applications will not be accepted. ASSIST replaces the Grants.gov downloadable forms currently used with most NIH opportunities and provides many features to enable electronic multi-project application submission and improve data quality, including: pre-population of organization and PD/PI data, pre-submission validation of many agency business rules and the generation of data summaries in the application image used for review.

#### Required Application Instructions

It is critical that applicants follow the instructions in the <u>SF424 (R&R) Application Guide</u>, except where instructed to do otherwise (in this FOA or in a Notice from the <u>NIH Guide for Grants and Contracts</u>) and where instructions in the Application Guide are directly related to the Grants.gov downloadable forms currently used with most NIH opportunities. Conformance to all requirements (both in the Application Guide and the FOA) is required and strictly enforced. Applicants must read and

follow all application instructions in the Application Guide as well When the program-specific instructions deviate from those in the instructions. Applications that do not comply with these instruc

Apply for Grant Electronically button brings you to the ASSIST site.

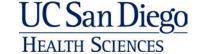

#### Log in to ASSIST

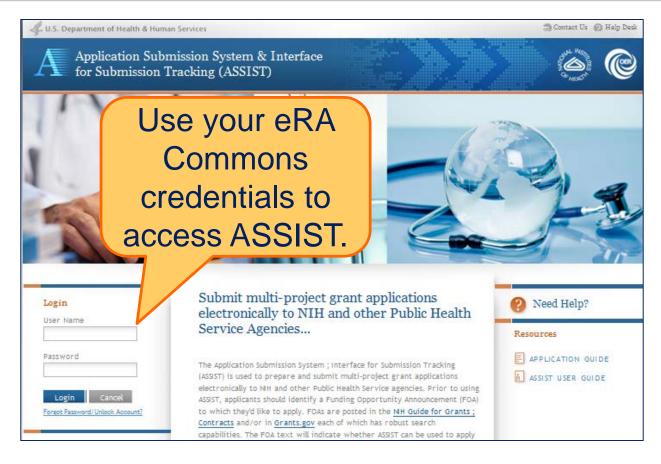

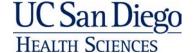

#### Initiate your application

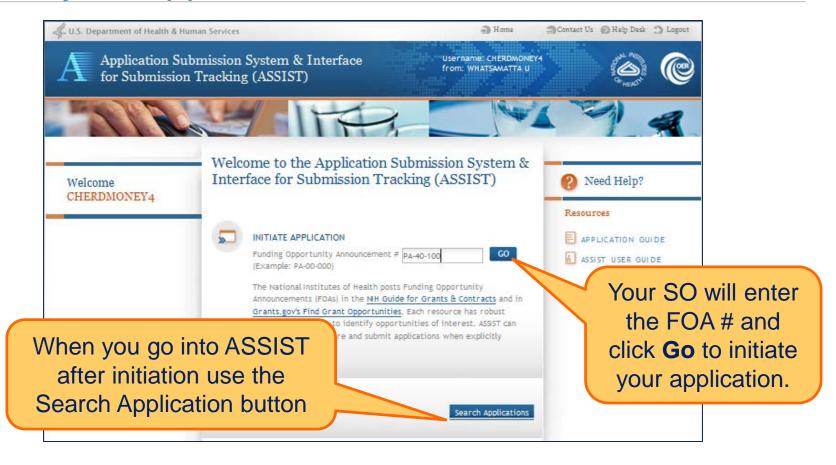

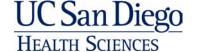

### Preparing an Application

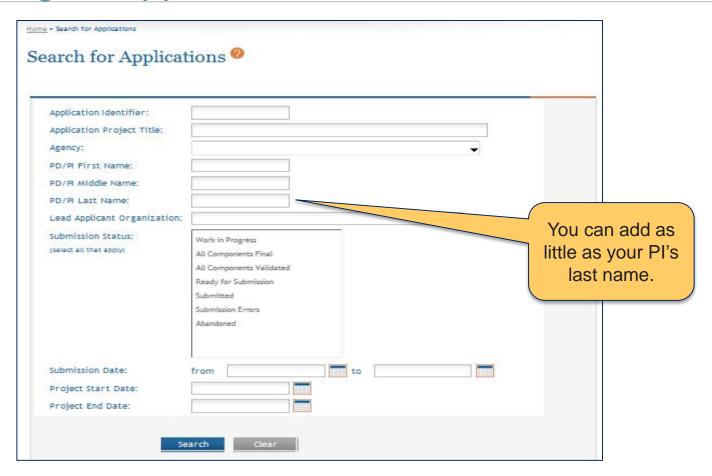

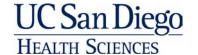

#### Preparing an Application

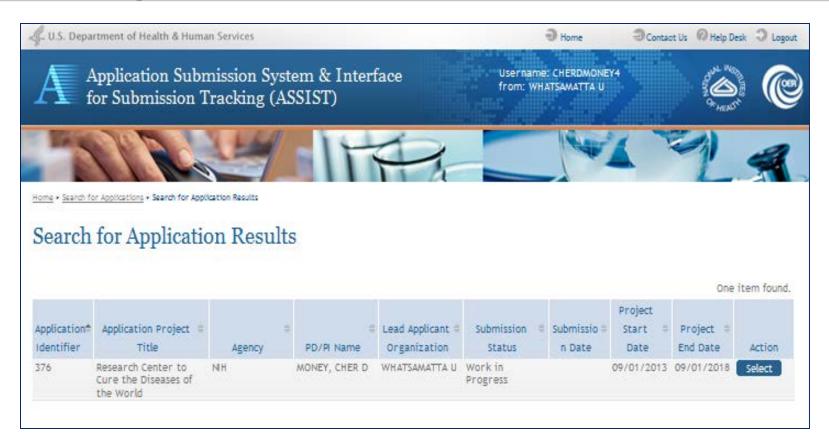

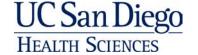

#### Let's get started

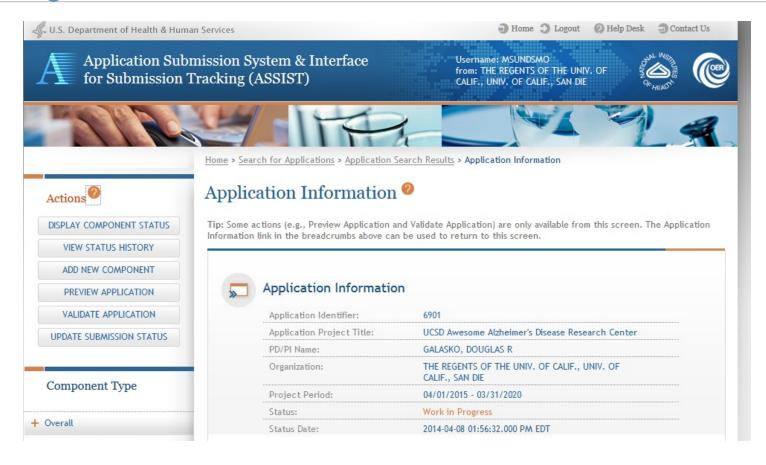

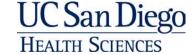

### Navigating ASSIST

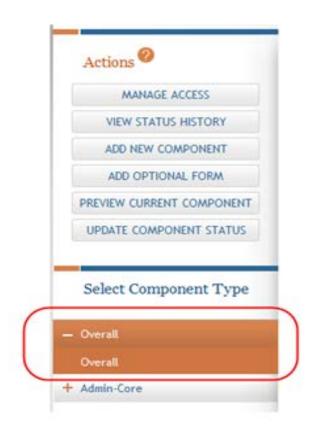

- To navigate through the system, any of the tabs in the Actions section can be selected
- Some of the items remain and others appear or are hidden depending on what part of the application is being worked on

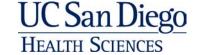

#### Preparing an Application: Hints

- It's important to create your shell first.
- Add New Components by clicking on add new component button under Actions.
- Cores are added first followed by Projects.
- The Add Component screen requests minimum information needed to save the component.
- When creating cores and projects, each component can be titled (Core A, Project 1 etc.)
- Make sure to Click save after entering any information.

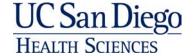

#### Preparing an Application: the Format

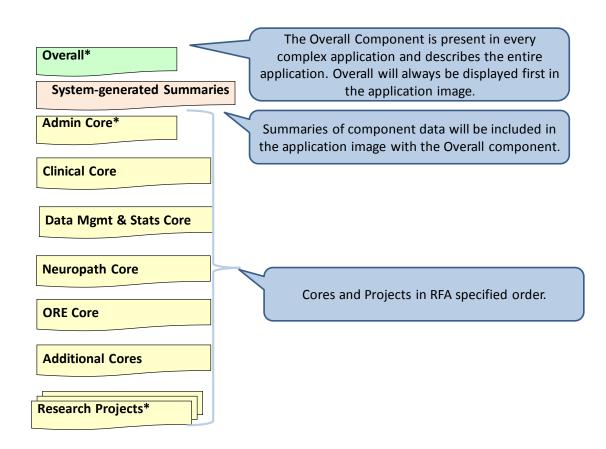

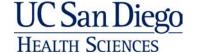

#### Adding components

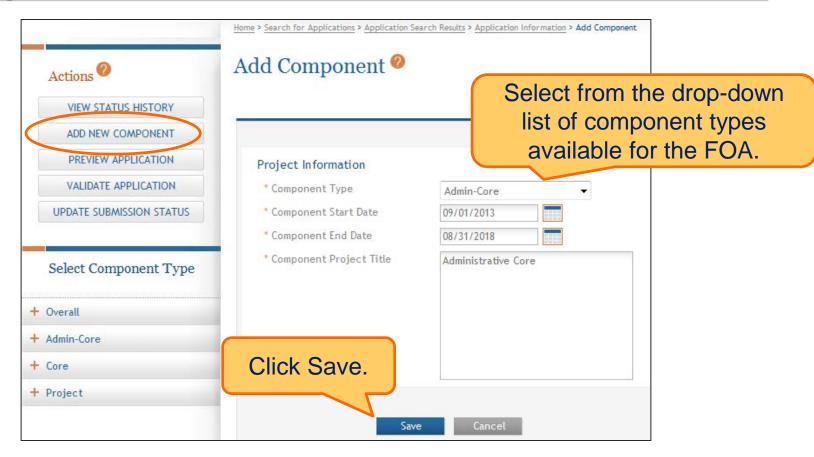

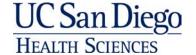

# All Cores and Projects are assigned a random number identifier.

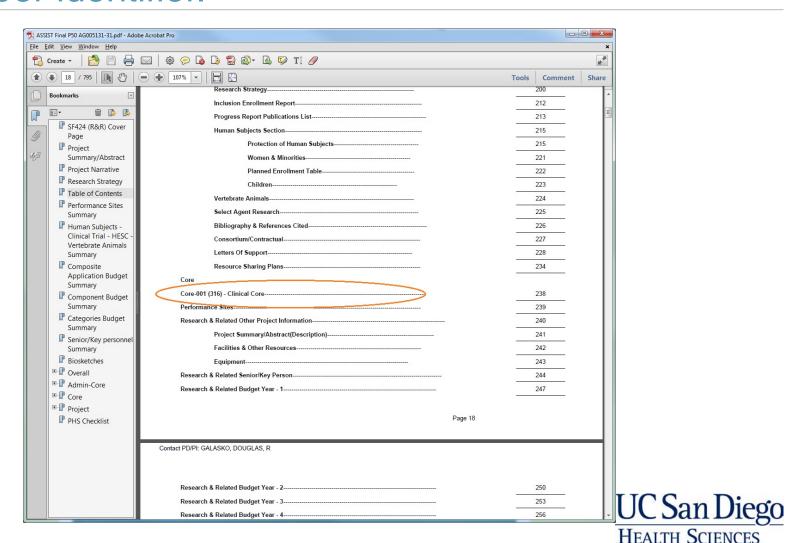

#### Add Overall Component

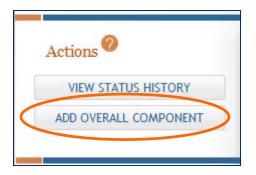

Enter the Commons
Username for the contact
PD/PI and use the
Populate Name from
Username button or type
PD/PI name.

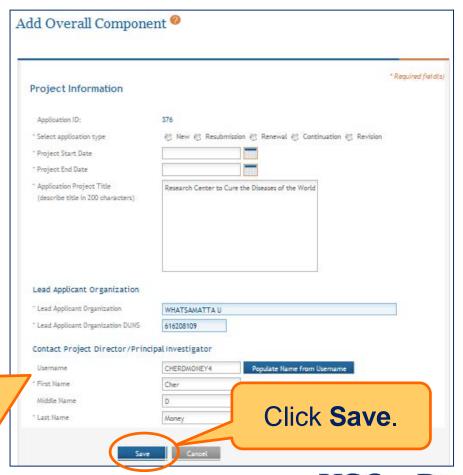

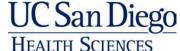

#### Preparing an application: Overall

- Click Add Overall Component to start building your application.
  - The Add Overall Component screen requests the minimal information needed to save the component
- Enter the Commons Username for the contact PD/PI and use the populate Name from the username button or type PD/PI.
- Click Save.

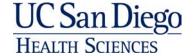

#### Preparing an Application: Overall

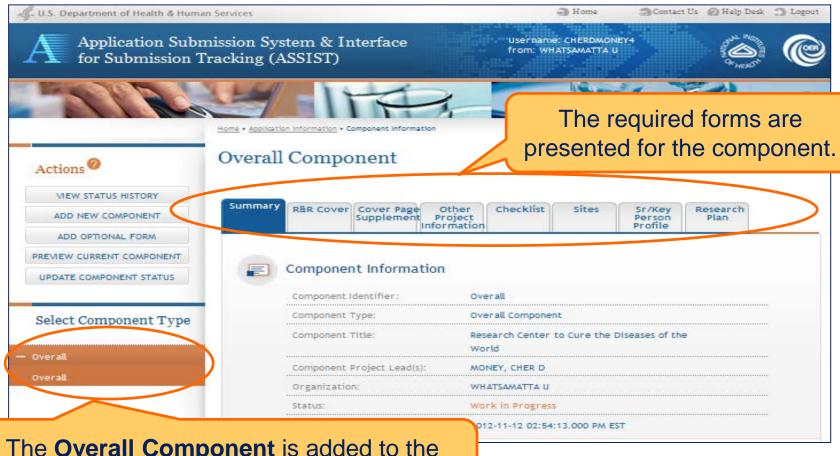

The **Overall Component** is added to the component navigation.

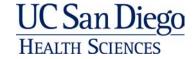

#### Preparing an Application: Components

- Required forms will be presented for each component at the top of the page by tabs.
- Every component has a summary page.
- The Overall component does not require an R&R budget.
- Each component (except Overall) is given a random 3digit system-generated number for identification.

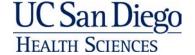

#### Preparing an Application

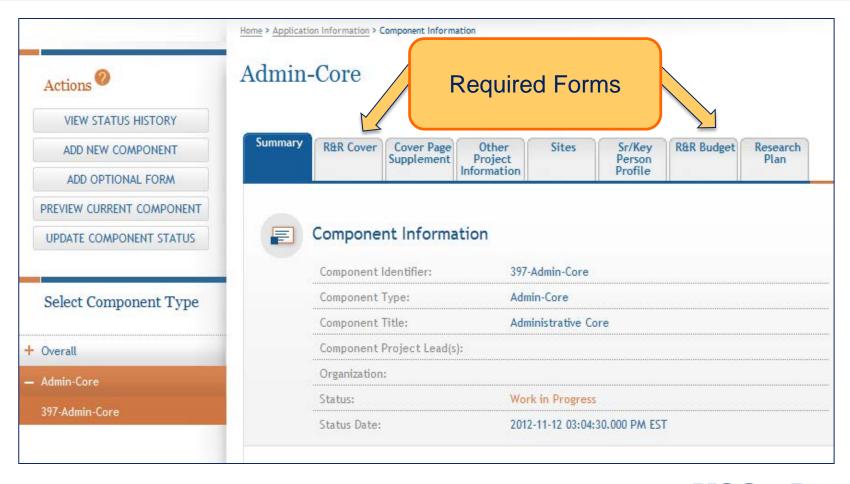

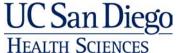

#### Common mistake!

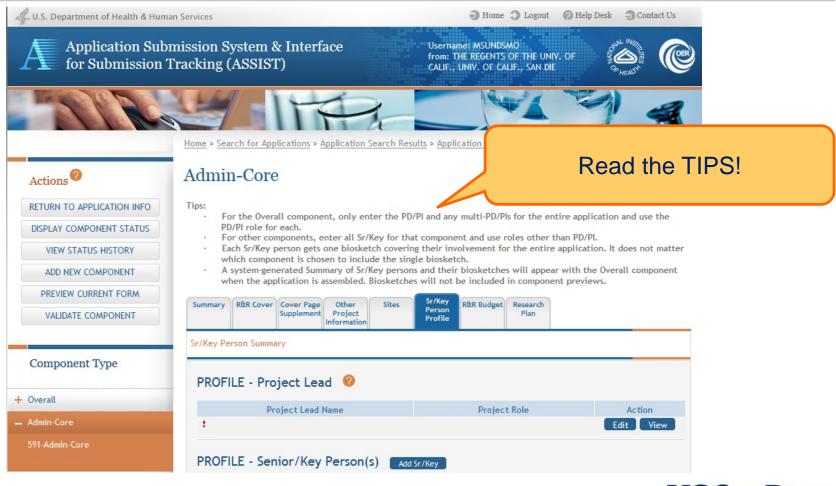

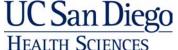

#### Research Plan

- Specific Aims (1 page)
- Research Strategy (6 or 12 pages)
  - Significance
  - Innovation
  - Approach (include progress report here)
- Progress Report Publication List
- Protection of Human Subjects
- Inclusion of Women and Minorities
- Inclusion of Children
- Vertebrate Animals (if applicable)
- Select Agent Research (if applicable)
- Multiple PD/PI Leadership Plan
- Consortium/Contractual Agreements (if applicable)
- Letters of Support
- Resource Sharing Plan
- Appendix

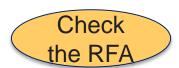

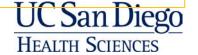

#### Entering application data

- To whom do you want to give this access?
- PI and Administrator?
- PI and All Core Leaders?
- Suggestion: Collect all Component documents as Word docs, convert to pdf and a selected individual or two uploads all data?
- Exception: For Projects, let the PI create the pdf due to embedded figures etc.

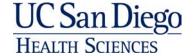

#### Entering application data

- Start with adding data on the Overall Component. The data provided in the Overall component should reflect the entire application.
- Select the Edit button at the top of the form to open form fields for editing.
- Make sure to click Expand All: doing this shows you the required fields that need to be filled out.
- ASSIST will validate entered data and provide any errors at the top of the screen. Errors must be corrected before submission.

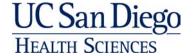

#### **Entering Application Data**

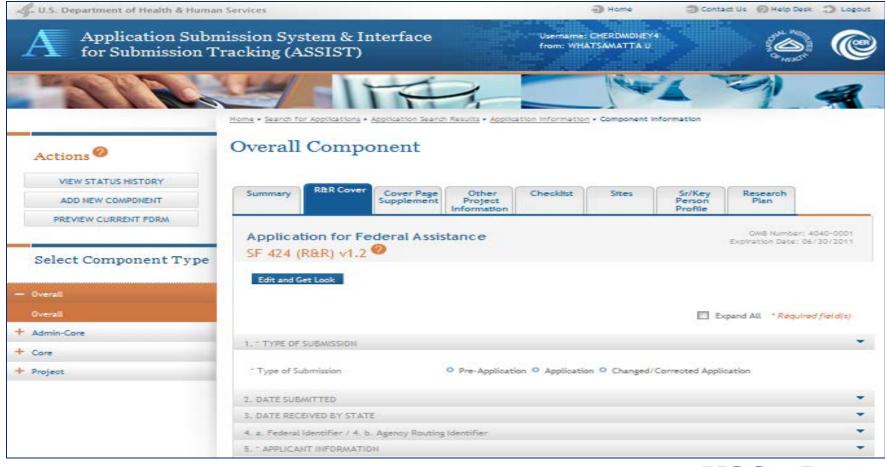

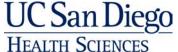

Entering application data

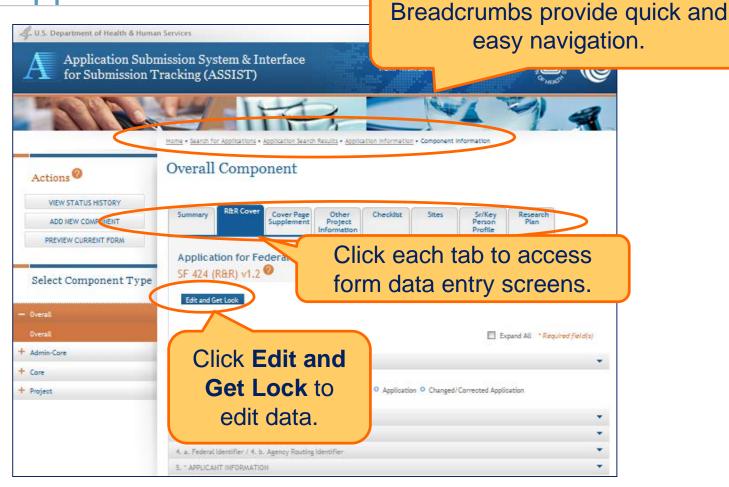

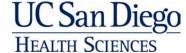

Other Project Information Tab

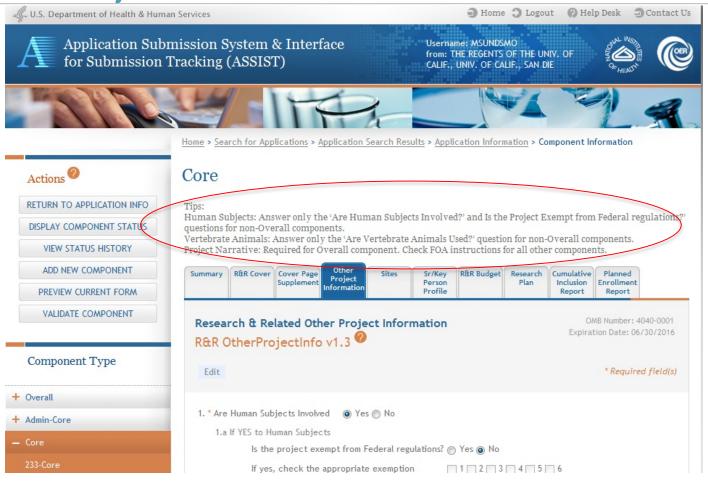

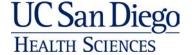

#### Other Project Information tab

- Make sure you read the TIPS
- If you enter too much information regarding Human Subjects and Vertebrate Animals, it will come back as an error!
- Project Narrative OVERALL component ONLY

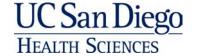

#### **Entering Application Data: Performance Sites**

- Sites: Primary Performance Site
  - Select the Edit button in the Primary Performance Site section of the page to open the Project Performance Site Primary Location section for editing.
  - Select the Populate from this component R&R Cover button to populate the fields with the Application Information entry from the component's R&R Cover button.
- Project Performance Site Locations
  - You can add up to 300 sites.

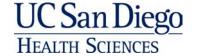

#### **Entering Application Data: Performance Sites**

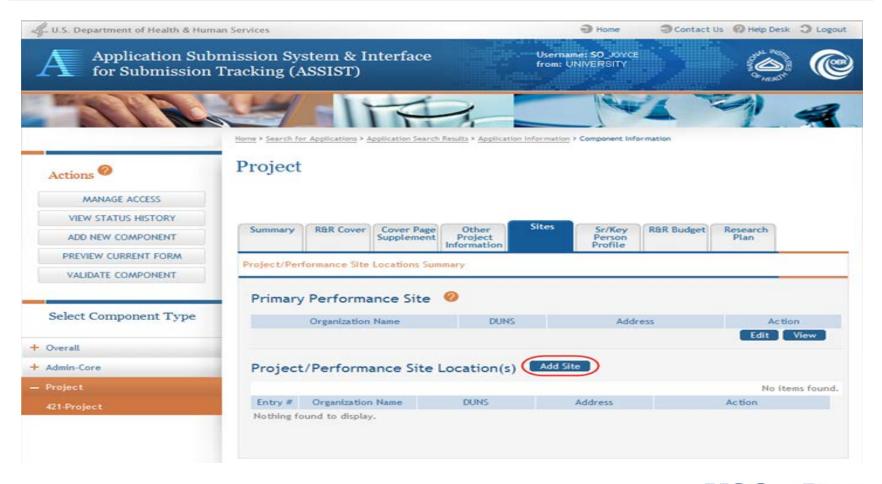

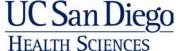

### **Entering Application Data: Sr./Key Personnel**

- Sr/Key Person Profile Tab: Overall Component
  - Use the Project Director/Principal Investigator section to designate the Contact PD/PI
  - Include any Multi-PD/PIs
  - Use project role of PD/PI
  - The biographical sketch for the PD/PI and Multi PD/PIs should be uploaded in the overall component.

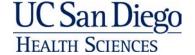

#### Entering Application Data: Sr./Key Personnel

- Sr/Key Person Profile Tab: Other components
  - Use the Project Director/Principal Investigator section to designate the Project Lead
    - Must use role other than PD/PI. ASSIST defaults role to Other Project Lead.
  - The same person can be listed as senior/key on multiple components but only one biosketch should be uploaded in the application. Example: Dr. Jones is Lead on Project 1 and a Colnvestigator on Core A = his biosketch should only be uploaded once in Project 1.

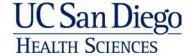

### **Entering Application Data**

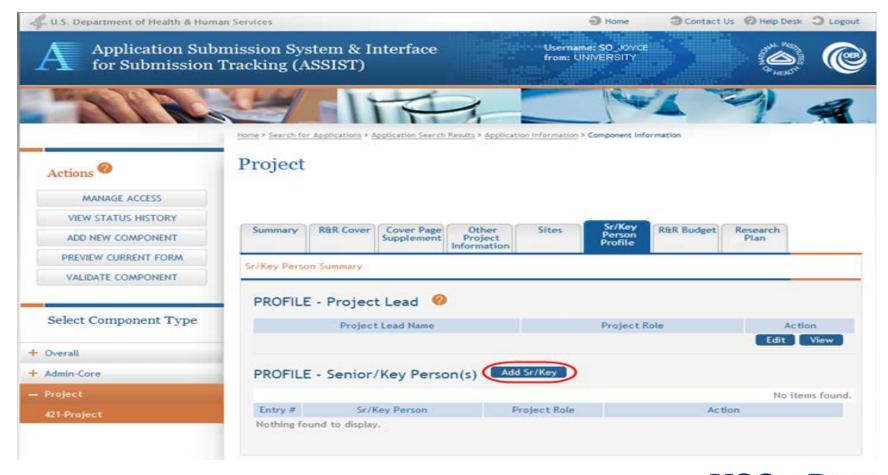

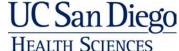

### Senior/Key Personnel Summary

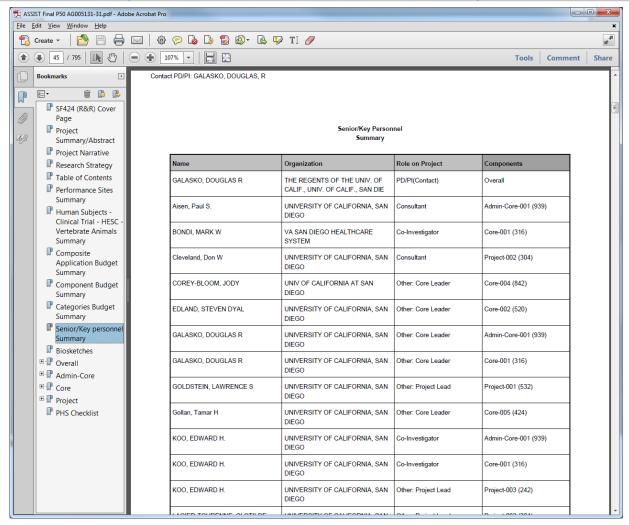

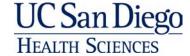

#### **Entering Application Data: Budgets**

- Research & Related Budget: Project and Cores
  - When adding Budget Period 1 select the Edit button
  - Complete the budget information
    - When adding additional budget periods, the information from budget period 1 is carried over and auto-populated into other periods and can be edited as necessary.
  - To add another budget period select the Add Period button.
  - A user may remove entire budget periods from a component.
  - ASSIST automatically generates the cumulative budget and displays as read-only.

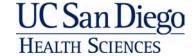

### Sample: Cumulative Budget

| Components           | Categories                                   | Budget<br>Period 1 | Budget<br>Period 2 | Budget<br>Period 3 | Budget<br>Period 4 | Budget<br>Period 5 | TOTALS  |
|----------------------|----------------------------------------------|--------------------|--------------------|--------------------|--------------------|--------------------|---------|
| Project-001<br>(532) | Salary, Wages and<br>Fringe Benefits         | 85,632             | 88,341             | 91,086             | 93,922             | 96,854             | 455,835 |
|                      | Equipment                                    | 0                  | 0                  | 0                  | 0                  | 0                  | 0       |
|                      | Travel                                       | 0                  | 0                  | 0                  | 0                  | 0                  | 0       |
|                      | Participant/Trainee<br>Support Costs         | 0                  | 0                  | 0                  | 0                  | 0                  | 0       |
|                      | Other Direct Costs<br>(excluding Consortium) | 39,368             | 36,659             | 33,914             | 31,078             | 28,146             | 169,165 |
|                      | Consortium Costs                             | 0                  | 0                  | 0                  | 0                  | 0                  | 0       |
|                      | Direct Costs                                 | 125,000            | 125,000            | 125,000            | 125,000            | 125,000            | 625,000 |
|                      | Indirect Costs                               | 32,500             | 32,500             | 32,500             | 32,500             | 32,500             | 162,500 |
| TOTALS               | Total Direct and Indirect<br>Costs           | 157,500            | 157,500            | 157,500            | 157,500            | 157,500            | 787,500 |

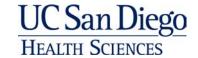

## Tricky things: How to avoid pulling your hair out!

- How do I add a Subaward Budget?
  - To add a subaward within a Component (Core or Project) select the Summary tab at the top.
  - Under Actions select Add Optional Form.
  - Select the R&R subaward budget.
  - The R&R subaward budget will be added to the Tabs at the top of the page.
- How do I add a Cumulative Inclusion Enrollment Report?
  - Same as above, select Cumulative Enrollment Report or Planned Enrollment Report .
- How do I add a 2<sup>nd</sup> Enrollment Report?

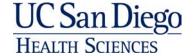

#### Add an Optional Form

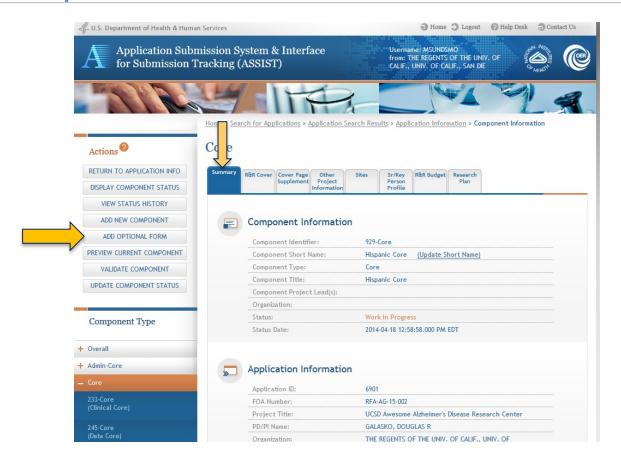

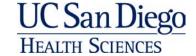

#### Add Optional Form

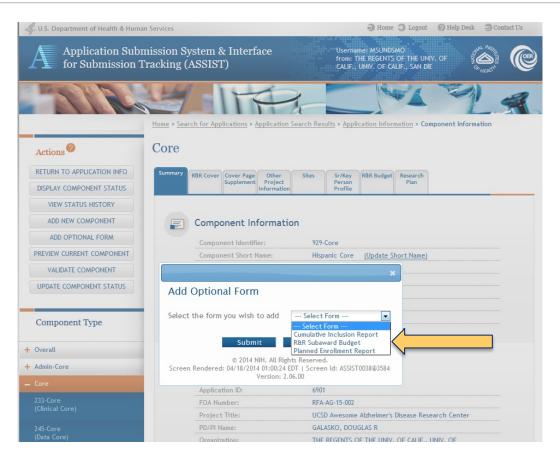

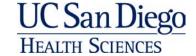

#### Add Optional Form: Sub Award Budget

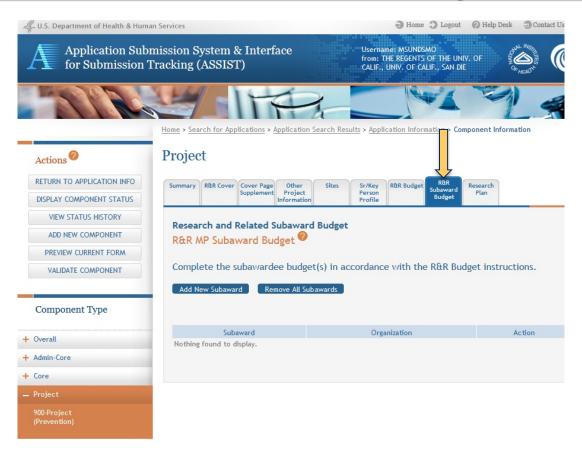

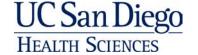

#### Add Optional Form: Inclusion & Enrollment Reports

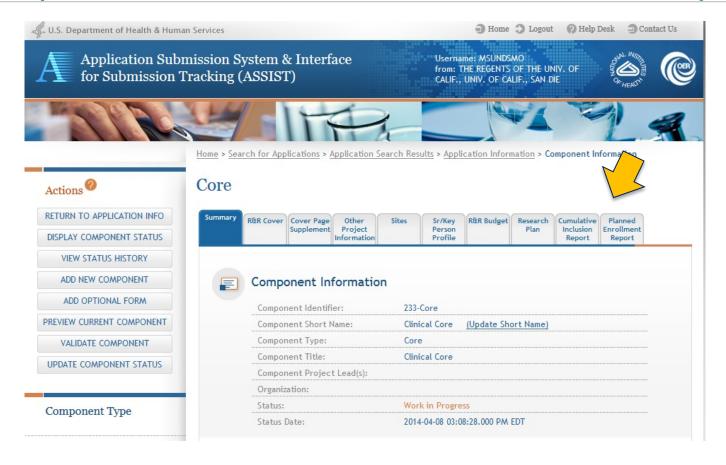

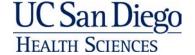

#### Add Optional Form: Second Inclusion Report

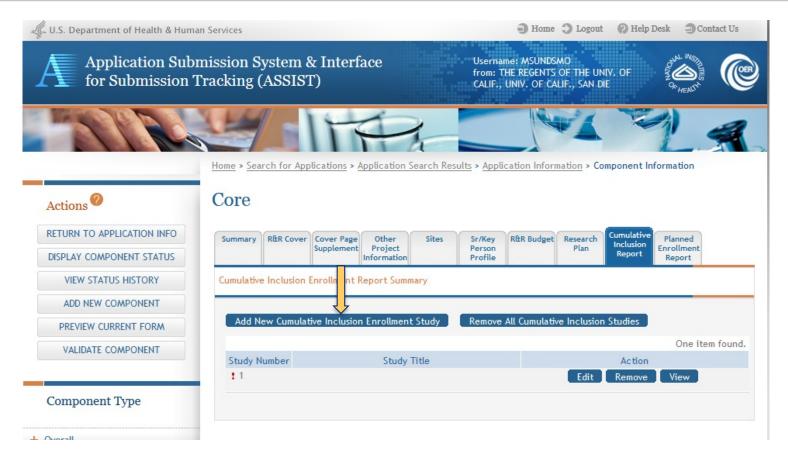

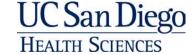

#### Add Optional Form: Second Inclusion Report

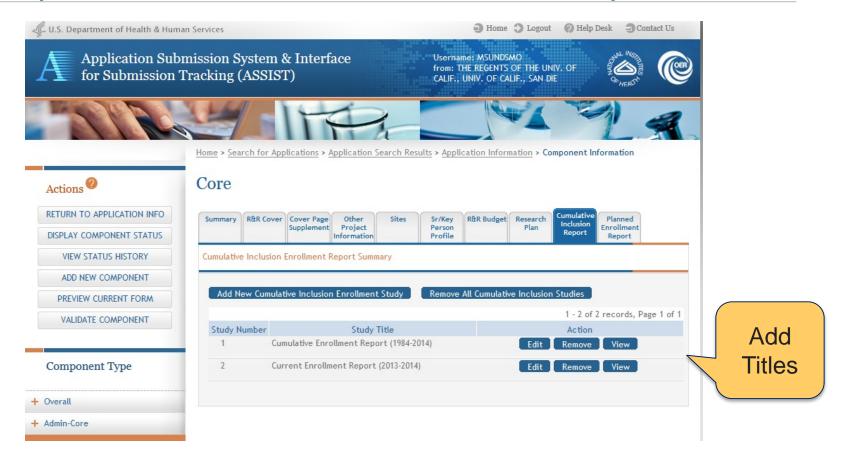

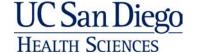

#### Entering application data

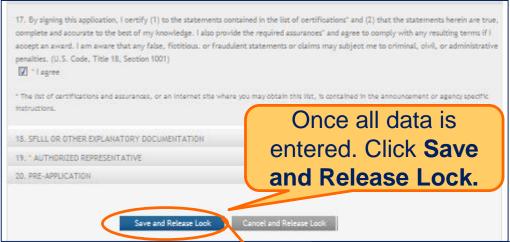

ASSIST will validate entered data and provide any errors at the top of the screen. Errors must be corrected before saving.

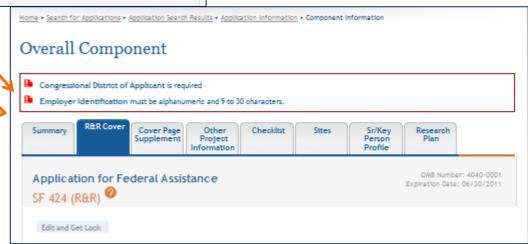

UC San Diego

# **Component Actions**

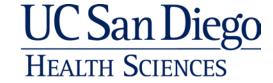

#### **Component Actions**

- As component data are entered several actions are available:
  - Validate Component
  - Preview Current Component
  - Update Component Status
    - Work in Progress
    - Complete
    - Final

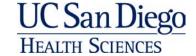

## Validating a component

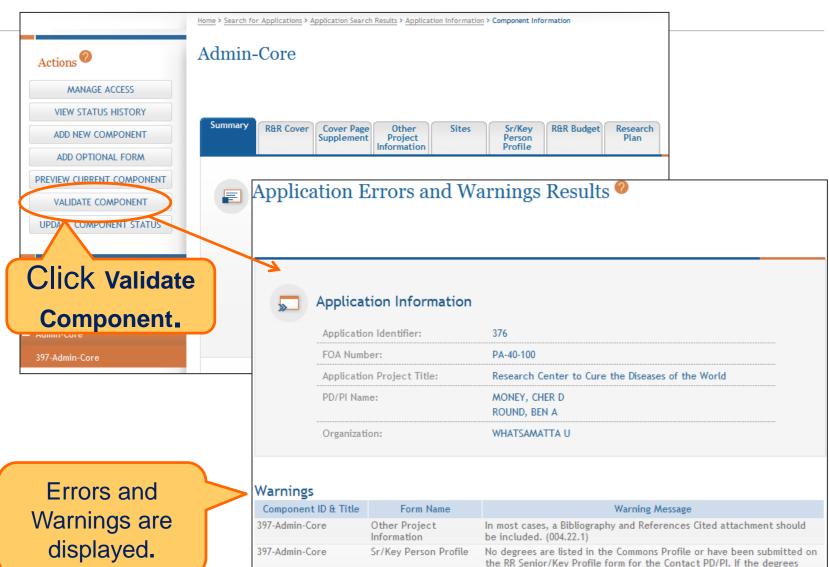

listed in the eRA Commons are not current, please update them in the eRA Commons. Instructions on updating profile information are available

### Previewing a component

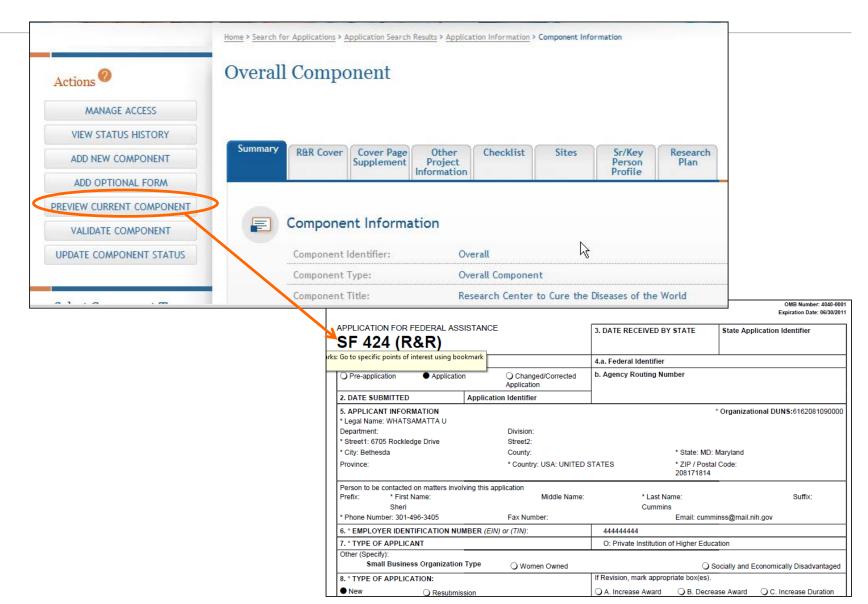

#### Check that your sections are easily identifiable

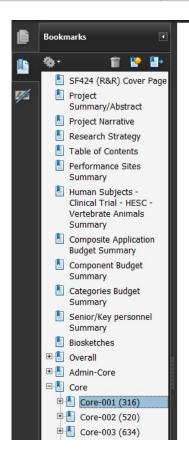

Contact PD/PI: GALASKO, DOUGLAS, R Core-001 (316)

#### **CORE B: CLINICAL - ABSTRACT**

The Clinical Core clinically and neuropsychologically charac cognitively-normal elderly control (NC) subjects and patients Impairment (MCI), Dementia with Lewy bodies (DLB), Parkii Frontotemporal dementia (FTD) or other dementing disorder plasma, DNA, fibroblasts, CSF) from these subjects and factore has provided well-characterized subjects, clinical and clocal, national and international research that has contribute AD in its earliest (even pre-clinical) stages, differential diagnourse of AD over time, and testing new treatment approach Core are to: (1) Maintain and follow a panel of about 500 we subjects with AD, MCI, DLB/PDD, or FTD, and age- and eduhigh autopsy rate (i.e., greater than 75%). (3) Perform annu

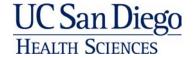

# The Entire Application

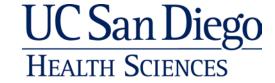

#### Validating the Application

- Before an application can be submitted, it must pass various system and business validations at both the overall application and individual component levels.
- Validation checks are triggered automatically whenever the status of the application or component is updated by an ASSIST user.
- Validation checks can also be run manually if chosen.
- Errors and Warnings are displayed in a separate window.
  - Hint: Validate Individual components first then overall application.

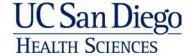

#### Validating the Application Components

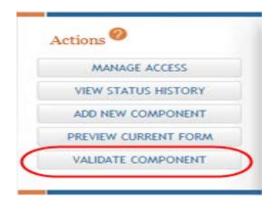

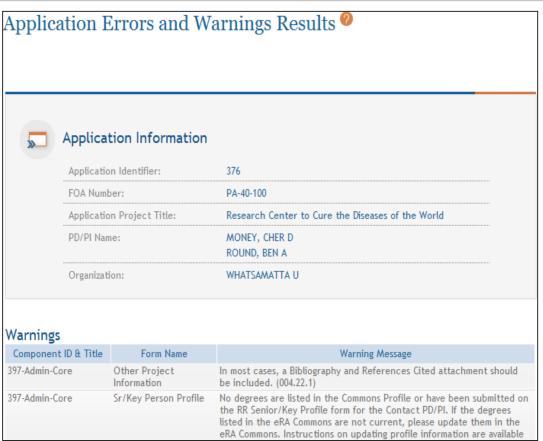

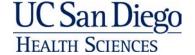

#### Validating the Entire Application

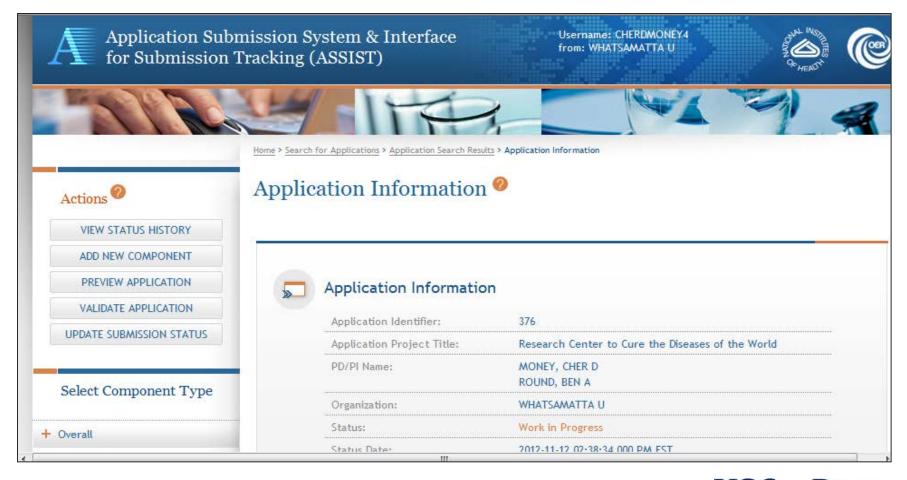

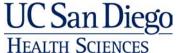

#### Previewing An Application

- Previewing a Component
  - From the Component Information page, select the Preview Current Component button from Actions.
  - A PDF version of the component will be generated in a new browser window.
  - Application and component summaries and tables of contents are generated only when previewing the entire application, not for individual components.
  - While working on a current form within the overall component or individual component you can preview the form.

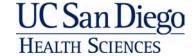

### Previewing an Application

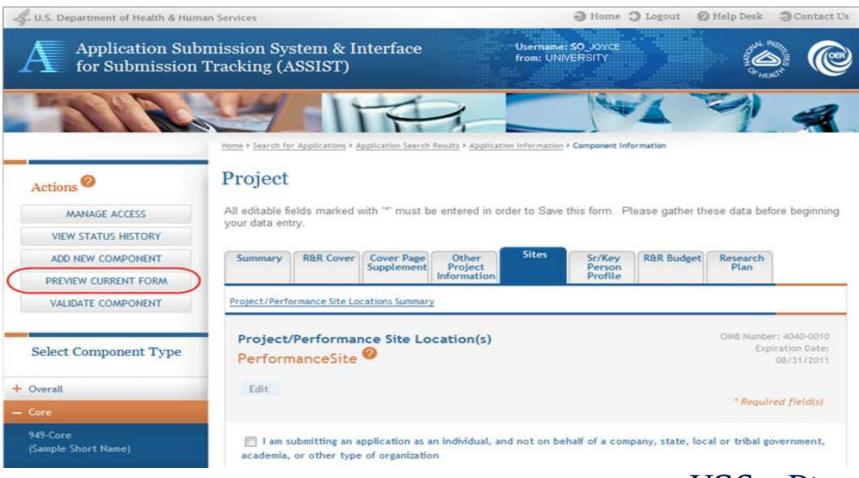

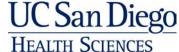

- Marking a Component "Complete"
  - Click Update Component Status under Actions
  - Select status and enter the comment Complete
  - Status on the Summary page is updated
  - IMPORTANT: Once a Component is marked Complete, no additional edits can be made unless someone with entire application edit authority returns the status to "Work in Progress"

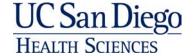

- Verifying Senior/Key Personnel:
  - When marking a component as FINAL, ASSIST will check to see whether a biosketch for senior/key person exists in another component (twice within the application).
  - If a user has added two or more biosketches for the same Senior/Key Person, ASSIST will request that one them be selected as the biosketch to include in the application.

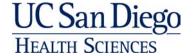

- As components are marked "Complete" the user can mark those that are ready to include in the final application by updating the component status to Final.
  - Before finalizing components, it is good practice to validate the application.
- All individual components must be marked Final before an application can be submitted.
- To finalize the application, go to the Application Information page, click update submission status under Actions and set the application status to All Components Final.

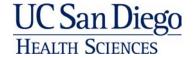

- Once all Components are marked "FINAL" it is important to Validate one more time.
- When the application passes validations, the application status is automatically updated to All Components Validated.
- Before you mark application "Ready to Submit" preview the application and verify that everything is just the way you want it to go to review.
- Your SO will receive an e-mail stating that the application is Ready for Submission.

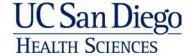

#### Submission of Application

- Your SO will submit application and e-mails will be sent to your SO on status of submission.
- Application is submitted through ASSIST to grants.gov.
- Final application can be viewed in NIH Commons.

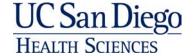

## Resources

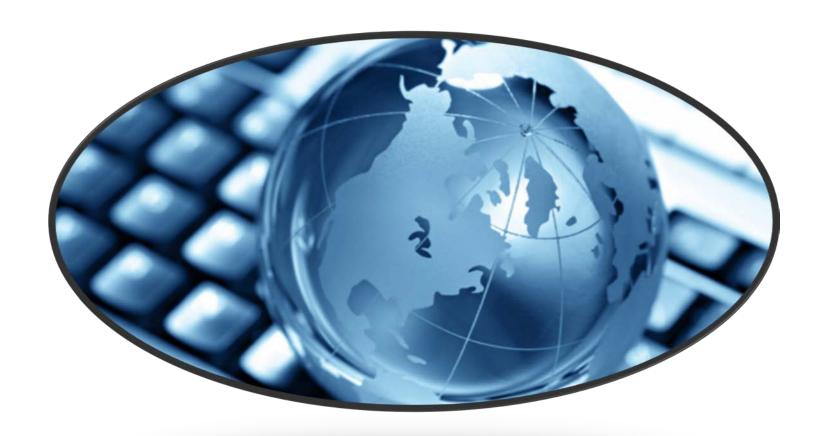

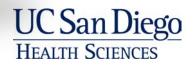

#### Helpful Links

http://grants.nih.gov/grants/guide/notice-files/NOT-OD-13-074.html

http://grants.nih.gov/grants/guide/notice-files/NOT-OD-13-075.html

https://public.era.nih.gov/assist/

http://grants.nih.gov/grants/webinar\_docs/webinar\_20130813.htm

http://grants.nih.gov/grants/ElectronicReceipt/faq\_full.htm

http://era.nih.gov/files/ASSIST\_user\_guide.pdf

http://era.nih.gov/erahelp/ASSIST/

http://grants.nih.gov/grants/ElectronicReceipt/files/Electronic\_Multi-project\_Application\_Image\_Assembly.pdf

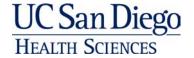

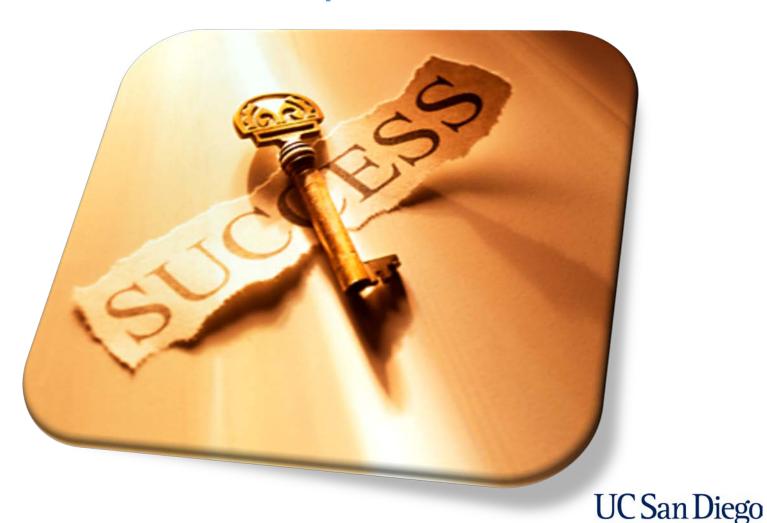

HEALTH SCIENCES

#### Please make sure to always read the FOAs and pay attention to the details!

**Department of Health and Human Services** 

#### Part 1. Overview Information

| Participating<br>Organization(s)                    | National Institutes of Health (NIH)                                  |
|-----------------------------------------------------|----------------------------------------------------------------------|
| Components of<br>Participating<br>Organizations     | National Institute of Environmental Health Sciences (NIEHS)          |
| Funding Opportunity<br>Title                        | Superfund Hazardous Substance<br>Research and Training Program (P42) |
| Activity Code                                       | P42 Hazardous Substances Basic Research Grants Program               |
| Announcement Type                                   | Reissue of RFA-ES-12-003                                             |
| Related Notices                                     | None                                                                 |
| Funding Opportunity<br>Announcement (FOA)<br>Number | RFA-ES-13-001                                                        |

Announcement text clearly indicates electronic submission is required.

\*\*ASSIST - electronic application submission required\*\*

This FOA uses NIH's new Application Submission System & Interface for Submission Tracking (ASSIST) for the electronic preparation and submission of multi-project applications through Grants.gov to NIH. Applications to this FOA must be submitted electronically; paper applications will not be accepted. ASSIST replaces the Grants.gov downloadable forms currently used with most NIH opportunities and provides many features to enable electronic multi-project application submission and improve data quality, including: pre-population of organization and PD/PI data, pre-submission validation of many agency business rules and the generation of data summaries in the application image used for review.

#### Required Application Instructions

It is critical that applicants follow the instructions in the SF424 (R&R) Application Guide, except where instructed to do otherwise (in this FOA or in a Notice from the NIH Guide for Grants and Contracts) and where instructions in the Application

Guide are directly related to the Grants.gov downloadable forms currently to all requirements (both in the Application Guide and the FOA) is require follow all application instructions in the Application Guide as well as any When the program-specific instructions deviate from those in the Applications. Applications that do not comply with these instructions m

Apply for Grant Electronically button brings you to the ASSIST site.

Apply for Grant Electronically

- It's important to create your shell first creating the order of your components these cannot be reordered later on in the process or can it?
- Only allow a few individuals access to application. The more individuals that have access, the more room there is for errors.
- Make sure all Sr/Key have an updated profile. You can make changes in their profile tab online but it is certainly easier if they do it correctly and you can pull it in from the Commons. Be sure and read the Tips at the top of the page.
- Put a title on every new section. For example:
  - OVERALL: SPECIFIC AIMS
  - OVERALL: BIBLIOGRAPHY & REFERENCES CITED
  - CORE A: CLINICAL RESEARCH STRATEGY
  - When you look at your Preview, you will see these titles and know where you are. Without them, you will have a string of pages with no divisions. [These names can be different than your file names. NO one sees the file names except you when you upload or look back at your application through ASSIST]. The files in the preview are in a strange order, so having a title on each section is really important.

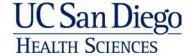

- <u>Preview</u>: Use this frequently. It is in the top action box on every page. You can preview each component or preview the entire package. You have to have enough uploaded for this to be useful. When you do this you will see the summary tables up front like the sites, the Sr/Key and which components they are associated with. When you use the preview you can get an idea of what might be missing or look funny.
- <u>Linked pages:</u> There are many instances of pages that are linked one will be editable and one will not. For example, the R&R Cover will let you edit #5 Applicant Information and that automatically appears on the R&R Budget. If you are doing a subcontract, this might be an issue (or we thought it was).
- RFA If a file is not needed as stated in the RFA, don't put it in: Project Narrative for anything except OVERALL.
- Appendices: You can link files together in a single pdf, if you need more appendices than you are allowed. Appendices don't show up in the Preview or the final pdf. They DO show up on the Commons.
- <u>Biosketches</u>: Only one per Sr/Key so pick your location wisely. If you do enter the Biosketch in multiple places, you'll be asked to remove all except one, when you do the final validation.

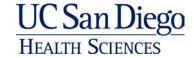

- <u>Letters of Support</u> Will need to string them together for each Component. In Overall, we placed a Summary of all Letters and their locations.
- <u>Commons Help Desk</u>: use them if you get stuck. They like you to do an online request for tracking purposes. Once you do this, if the problem is intrinsic to ASSIST [hopefully these will all be worked out soon] and not yours, you will be given extra time to complete your application (past the deadline if needed) until the problem is resolved.
- <u>VALIDATIONS</u>: Can be done on OVERALL and each Component as many times as you wish. Can also be done for the entire package through the breadcrumb "Application Information" [at the very top of each page] ACTION "VALIDATE APPLICATION".
   Contrary to rumors, from the time my SO started looking at the package (I had done all the validations and marked everything FINAL), it took her <u>only 5 minutes</u> to revalidate everything and submit the application.

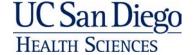

#### Hot Off the Press!

# From the eRA Enhancements: Highlights of eRA Commons' Upcoming Release & Scheduled Downtime for Thursday, April 24 (4/21/2014) Updates in eSubmission: Reorder Components in ASSIST

- ASSIST now provides the option to set the order of different components within a
  component type. Previous to this release, components had to be created in the order in
  which you wanted them to appear in the final application image. You didn't have a lot of
  options if you entered 6 projects and then decided that you wanted the fourth project to
  appear first. Starting with this release, the order of the components (e.g., Project-001,
  Project-002, etc.) can be controlled and modified before final submission.
- Refer to the <u>online help for ASSIST</u> [ <u>http://era.nih.gov/erahelp/ASSIST/Default.htm</u> ] for more information regarding this and all ASSIST features.
- http://era.nih.gov/news\_and\_events/news\_eRA.cfm

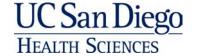

Questions?

Questions?

Questions?

Questions?

Questions?

Questions?

Questions?

Questions?

Questions?